## **E GERBER SCIENTIFIC PRODUCTS**

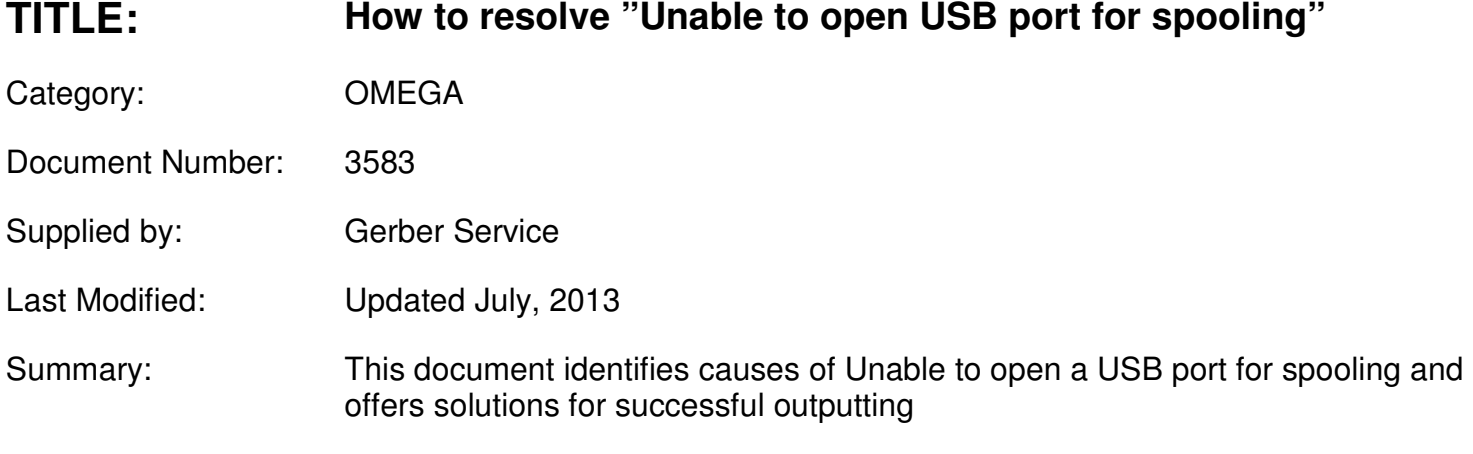

**ISSUE:** Communication error when trying to output to a P2C, Gerber Tempo or Gerber sprocketed plotter with Windows 7 Windows 8 or Vista

## **CAUSE:**

There are several causes:

- 1. the port may be USB 3 (USB 3 ports are blue in color)
- 2. GQManager is blocked
- 3. the local user's permissions don't allow access to the USB ports
- 4. the incorrect driver is installed
- 5. incorrect USB to Serial cable for Gerber Sprocketed Plotters

## **SOLUTION:**

- 1. Connect the device to a USB 2 port
- 2. a. Turn off Windows User Account Control (UAC). In Windows 7, click Start > Type UAC in the search box. Set to Never. b. Configure virus scan software to ignore OMEGA software – create an exception for

gspcomposer.exe, gqmgr.exe, and gspplot.exe in the virus configuration utility. (See your specific virus scan documentation for details)

- 3. Modify local user permissions to access USB ports (This action must be performed by a system administrator)
- 4. Right click GSPTray from the status bar, click Install PLOTTER/ROUTER. Choose the correct plotter from the device list.
- 5. Purchase and install the Gerber serial to USB adapter. (Part Number P83305A) Note – this cable requires: OMEGA 4.0 SP1 or higher

USB cable drivers from www.gspinc.com (They are also on the OMEGA 5.0 or higher DVD) This installs a virtual serial port. Install the plotter using on a serial port using GSPTray (According to the instructions provided)

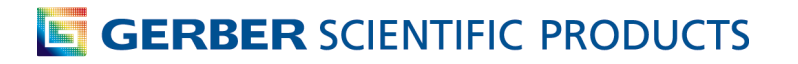

Note: after installing the cable, go to Control Panel | Device manager | Ports | Com and LPT. The serial to usb adapter has been assigned a com port number. Make a note of the com port assigned and use that com port number when adding your plotter.